# trivum RTI-Treiberdokumentation

## **RTI Integration**

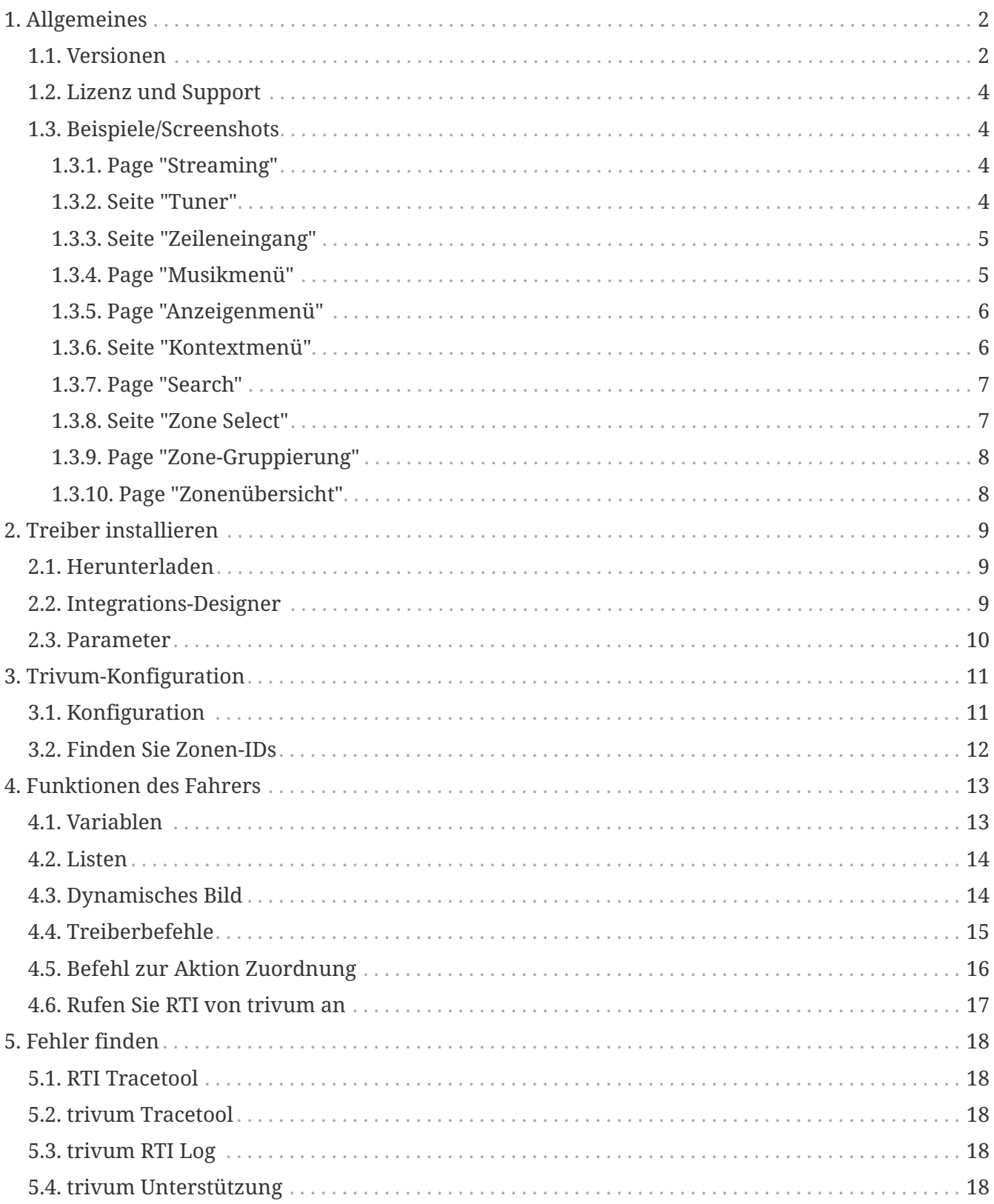

trivum technologies GmbH <info@trivum.com> v1.0, 2024-01-18 :title-logoimage: image::../images/trivum-logo.svg[pdfwidth=150,align=right]

## <span id="page-1-0"></span>**1. Allgemeines**

Die Firma RTI ist auf Gerätesteuerung spezialisiert und ermöglicht es Partnern, Treiber für ihre eigenen Produkte zu entwickeln.

trivum Multiroom-Systeme eignen sich aufgrund ihrer Flexibilität und der integrierten KNX-Unterstützung ideal für den Einsatz in RTI-Installationen. Die RTI Fernbedienungen, Touchpanels und die RTI iOS App "RTiPanel" eignen sich wieder hervorragend zur Steuerung unserer trivum Systeme.

Mit dem neu entwickelten trivum RTI-Treiber stellen wir kostenlos einen der besten (Multiroom- )Audiotreiber für RTI zur Verfügung.

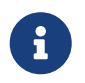

Die Funktionalität kann von jedem RTI-Systemintegrator getestet werden – ohne trivum-Hardware! Zur Einrichtung lesen Sie bitte das Kapitel [Parameter.](#page-9-0)

#### <span id="page-1-1"></span>**1.1. Versionen**

Seit Version 8 unterstützt trivum RTI. Derzeit sind die folgenden Treiber verfügbar:

• Treiberversion V9.0x für trivum MusicCenter V8 und V9.18

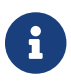

Die Version V9.04 wird ab September 2017 nicht mehr entwickelt.

• Treiberversion V9.2x für trivum MusicCenter ab V9.19

Die neue Version basiert auf der Funktionalität des trivum TouchPads in der Musiksteuerung. Es wird Musikmenüs, Musiksuche, Zonenauswahl und Gruppierungen geben.

Weitere Informationen finden Sie im Kapitel [Funktionen des Treibers](#page-12-0)

• Version V9.33 (23. Mär. 2021)

Das Problem wurde behoben, dass nach einigen Tagen einige Befehle nicht mehr vom RTI-Treiber verarbeitet wurden.

• Version V9.32 (30. Okt. 2020)

Wir haben das Limit von 8 Hörzonen aufgehoben, weil einige Kunden mehr haben wollten. Bitte beachten Sie, dass jede Listening Zone eine separate TCP-Verbindung verwendet und zusätzlichen Speicher benötigt. Wenn Sie viele Hörzonen verwenden, müssen Sie möglicherweise einen größeren RTI-Controller mit mehr Speicher und einer schnelleren CPU verwenden. Bitte beachten Sie auch die Änderungen in V9.30.

- Version V9.31 (02. Okt. 2020)
	- Zusätzlicher Trace: Es ist jetzt auch möglich, die Option -what des Trace-Tools trivum zu verwenden
- Fehler behoben, der bei sich gegenseitig beeinflussenden Anfragen auftrat. Tritt insbesondere in Kombination mit einer Gruppenhaltesituation auf. RTI-Controller reagierten auf diesen Fehler mit Einfrieren oder langsamer Leistung. Neben der Verwendung des V9.31-Treibers muss auch die MusicCenter-Software auf >= V9.61 aktualisiert werden
- Speicherleck behoben
- Version V9.30 (25. März 2020) Allgemeine Überarbeitung.
	- Einige kleinere Fehler behoben
	- Es ist jetzt möglich, bis zu 32 Zonen zu konfigurieren.
	- Neben der "aktuellen Zone" einer Ansicht/eines Geräts, die viele nutzbare Variablen bereitstellt, die im Integrationsdesigner verwendet werden können, können bis zu 8 zusätzliche Zonen konfiguriert werden, die auf Änderungen lauschen und ihre Variablen auch für Schaltflächen oder Textbereiche bereitstellen. ?Dies ist besonders interessant, wenn Sie den Status mehrerer Zonen auf einer Seite anzeigen möchten.?Bitte beachten Sie, dass dies einige Ressourcen Ihres RTI-Controllers benötigt. Nicht zu viel, aber der Treiber stellt eine zusätzliche Kommunikationsverbindung zwischen dem Treiber und dem trivum MusicCenter her, um diese zusätzlichen Variablen zu aktivieren.
	- Es wurde ein Problem behoben, durch das das trivum-Trace-Tool keine Verbindung zu herstellen konnte
	- Verbesserte Trace-Funktionen, die mit dem Trace-Tool trivum angeboten werden. Dieses Befehlszeilentool ist auf unserer Service-Website verfügbar. Wir haben Statistikinformationen und Leistungsmessung hinzugefügt.
	- Diese Version sollte aufgrund einiger Codeoptimierungen schneller sein.
	- Die Lautstärke +/- Übergabe sollte jetzt glatter sein. Die neue Implementierung reduziert den Netzwerkverkehr während Lautstärke +/- Wiederholungen
	- Der Fahrer speichert jetzt Informationen über bis zu 20 Starts und Abschaltungen. Die Informationen können mit dem Trace-Tool trivum aufgelistet (und zurückgesetzt) werden.
- Version V9.29 (5. Dezember 2019)

Funktion zum Einstellen der aktuellen Zone nach ID hinzugefügt. Bitte verwenden Sie die ID, die im Abschnitt trivum MusicCenter Web Setup RTI angegeben ist. Behebung eines Problems, bei dem die Zoneninformationen ignoriert wurden in:

- absolute Lautstärke einstellen
- absolute Raumlautstärke einstellen
- sendEvent (Aktion trivum aufrufen)
- Version 9.27 vom Oktober 2019 Korrekte Anzeige von Leerzeichen und Sonderzeichen in Zonennamen und Aktionen.
- Version 9.22 vom 22. September 2017 Neue Befehle in der Gruppierung:
	- Zone/Gruppe kann um eine beliebige Zone erweitert werden
	- Jede Zone kann aus einer Gruppe entfernt werden. HINWEIS: Die neuen Befehle verwenden

die trivum-Zonen-IDs direkt. Bitte überprüfen Sie die korrekten Zonen-IDs aus der RTI-Übersicht in der trivum WebConfig.

- Version 9.21 Bugfixes in den Projektdateien
- Version 9.20 Erste Version des neuen Treibers

### <span id="page-3-0"></span>**1.2. Lizenz und Support**

trivum stellt seinen RTI-Treiber kostenlos zur Verfügung. Im Rahmen unseres Supports versuchen wir mögliche Fehler zeitnah zu beseitigen.

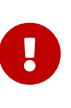

Der Nutzer hat keinen Anspruch auf die richtige Funktion oder einen bestimmten Funktionsumfang. trivum behält sich jederzeit das Recht vor, Funktionen zwischen den Versionen zu erweitern, zu ändern oder zu entfernen. Soweit es uns möglich ist, den Treiber konstant zu halten, weiterzuentwickeln und eventuelle Fehler zu korrigieren. Dies erfolgt unverbindlich. Wenn Sie RTI-Treiber von trivum verwenden, stimmen Sie diesem Verfahren zu.

### <span id="page-3-1"></span>**1.3. Beispiele/Screenshots**

#### **1.3.1. Page "Streaming"**

<span id="page-3-2"></span>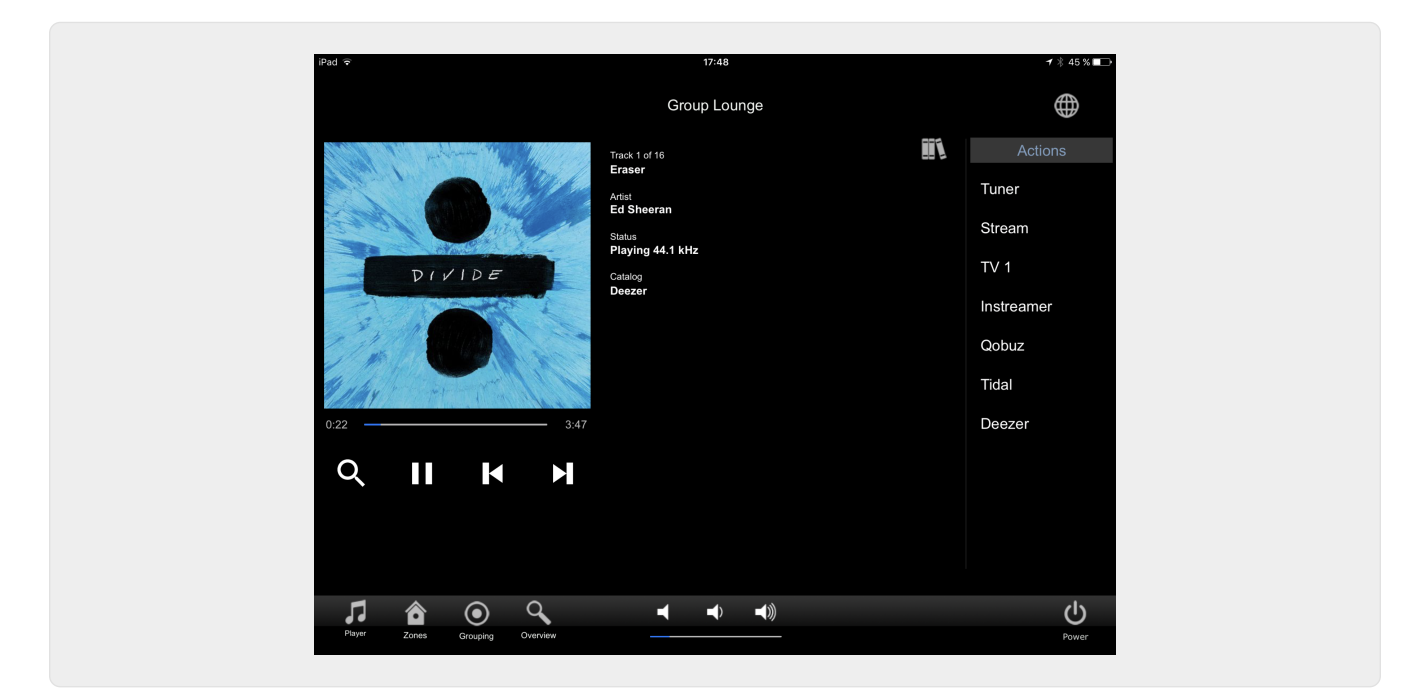

#### <span id="page-3-3"></span>**1.3.2. Seite "Tuner"**

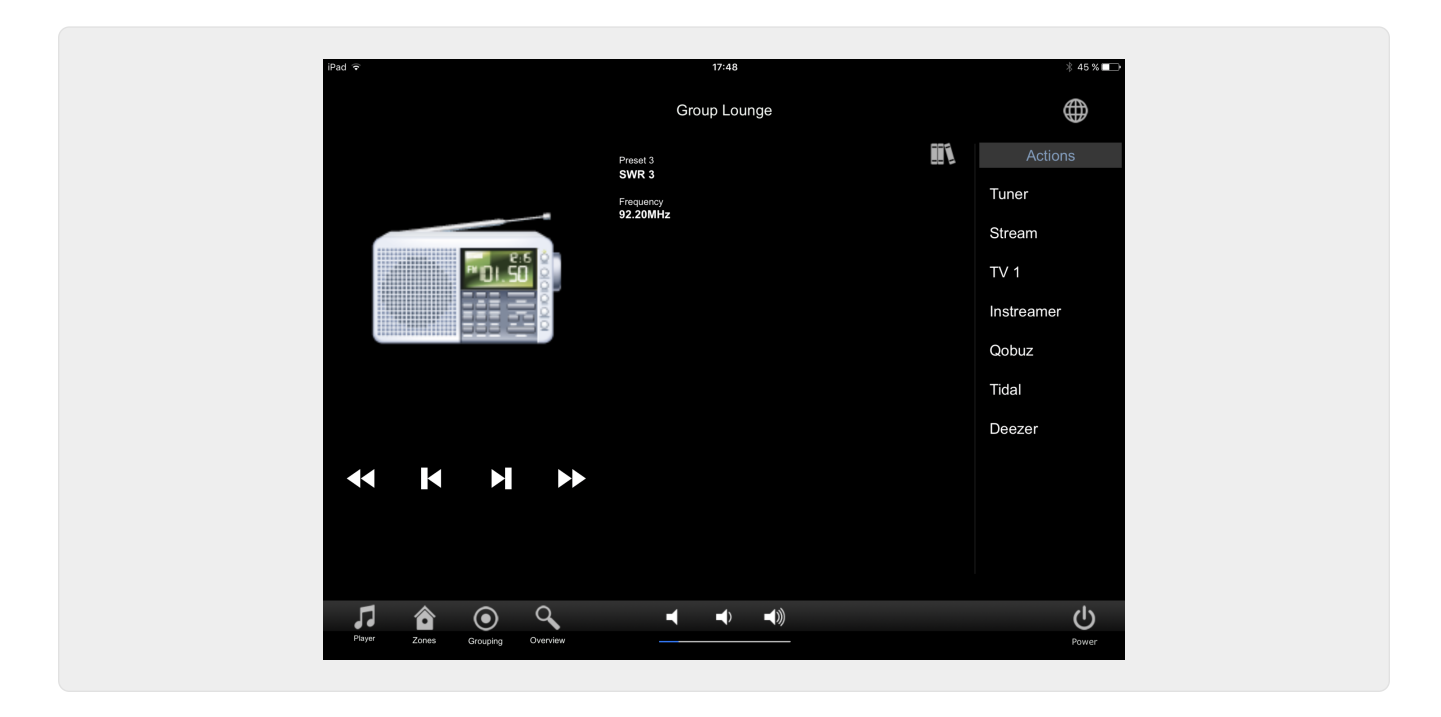

**1.3.3. Seite "Zeileneingang"**

<span id="page-4-1"></span><span id="page-4-0"></span>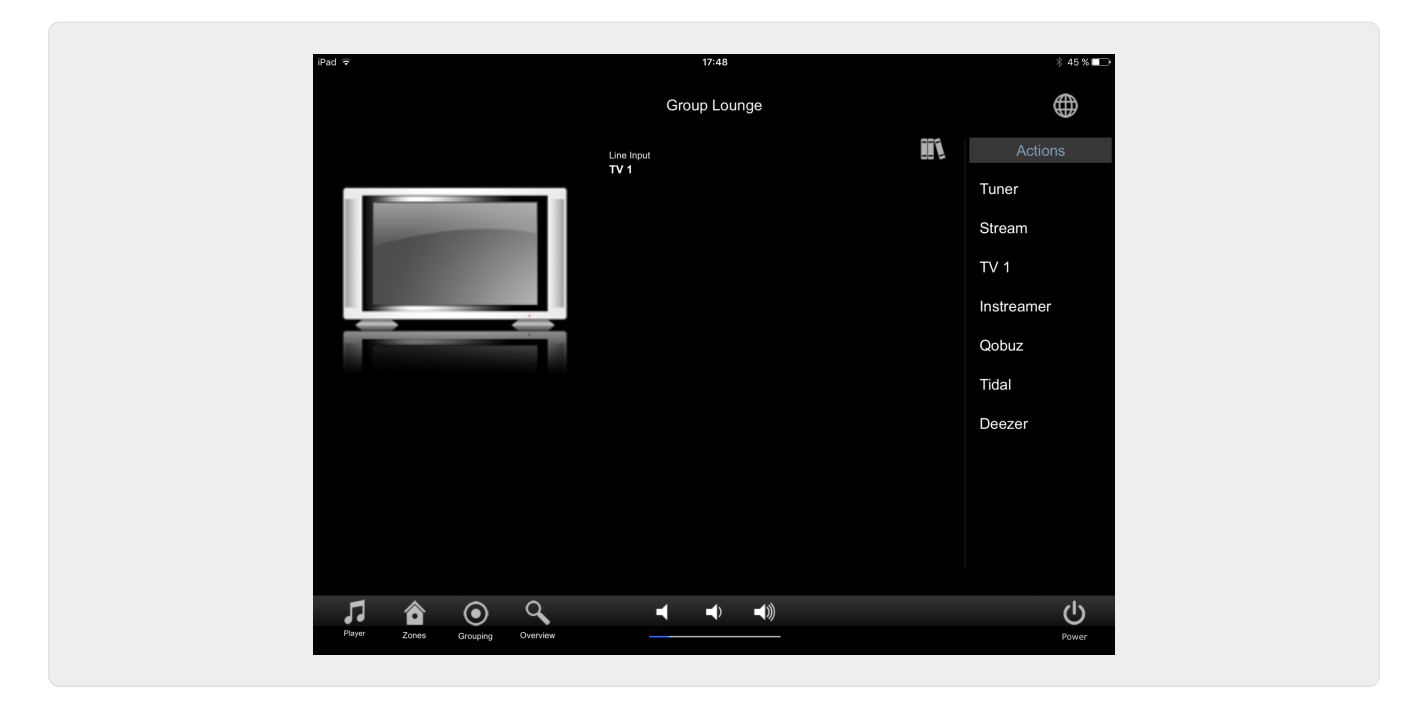

**1.3.4. Page "Musikmenü"**

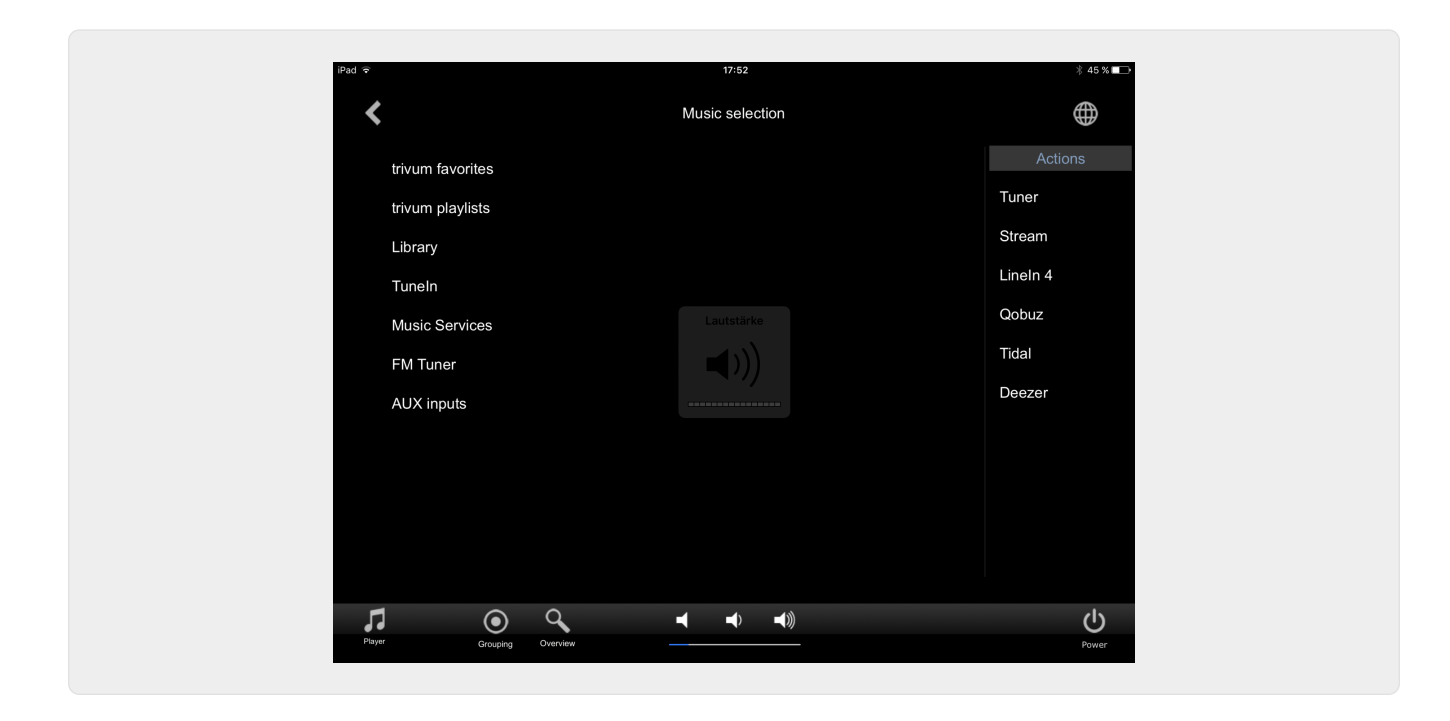

**1.3.5. Page "Anzeigenmenü"**

<span id="page-5-0"></span>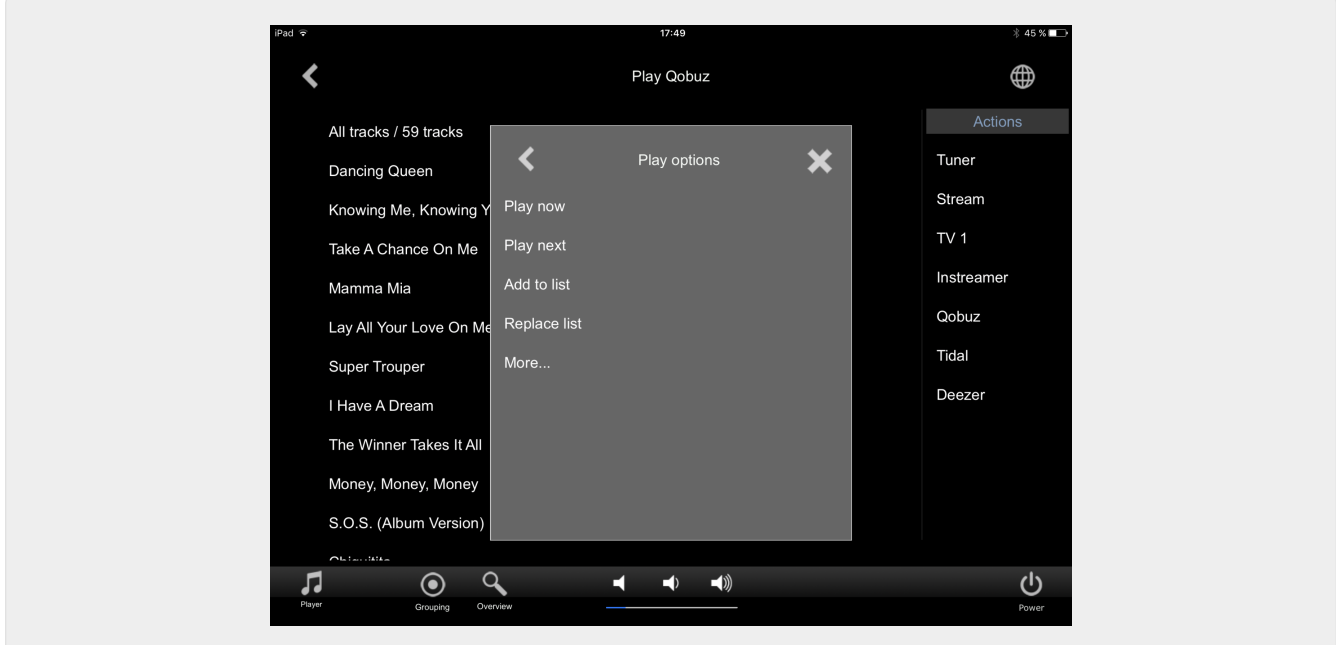

<span id="page-5-1"></span>**1.3.6. Seite "Kontextmenü"**

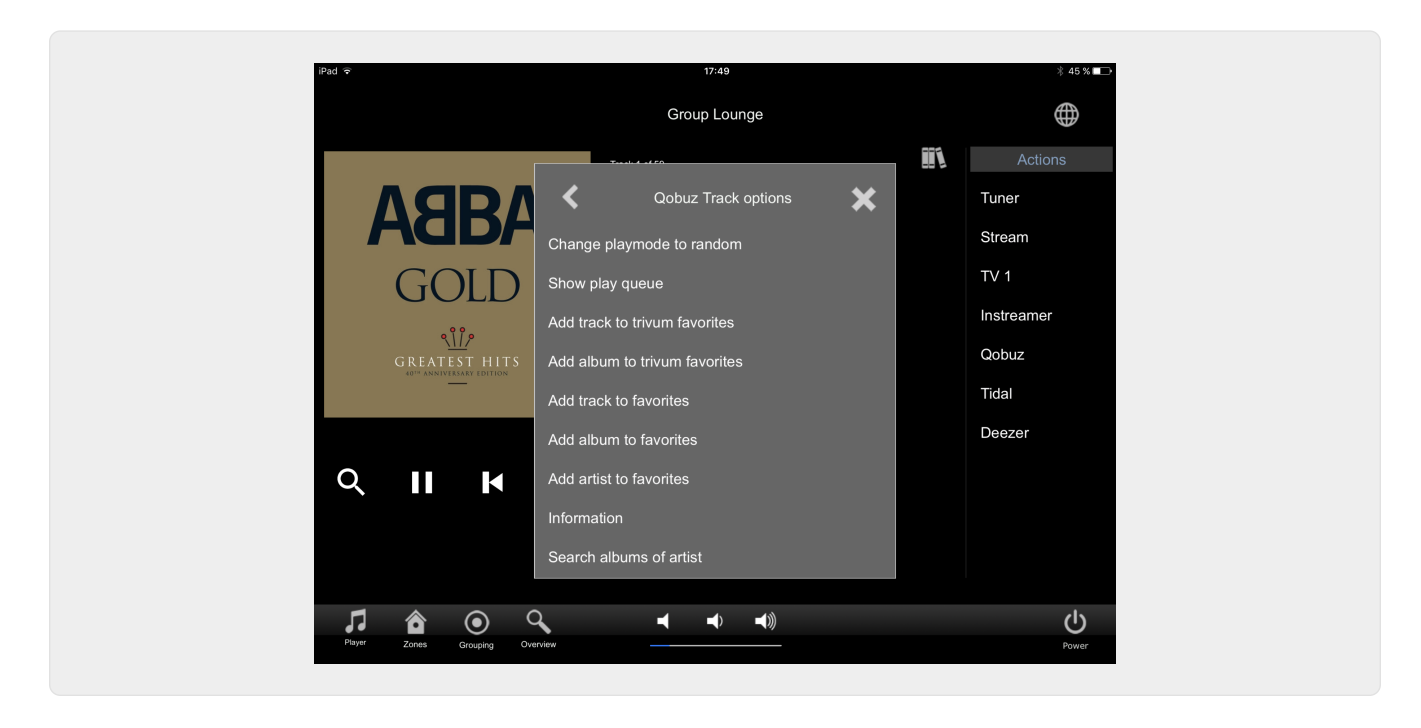

#### <span id="page-6-0"></span>**1.3.7. Page "Search"**

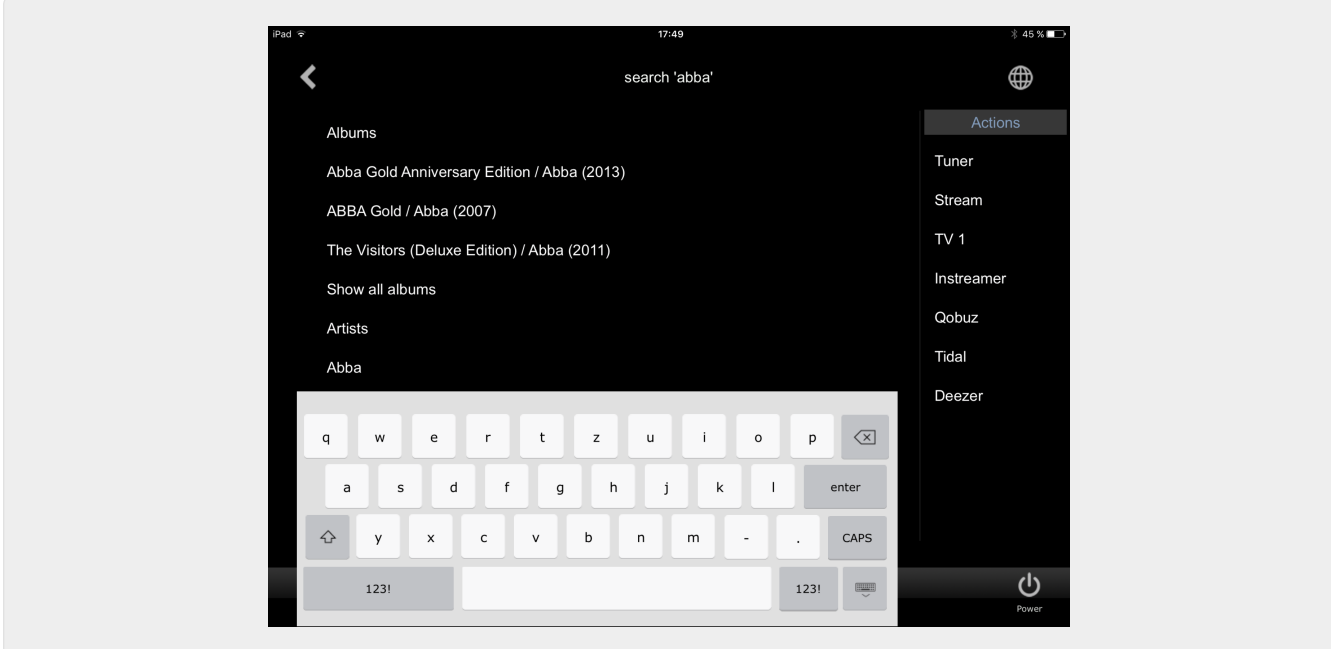

<span id="page-6-1"></span>**1.3.8. Seite "Zone Select"**

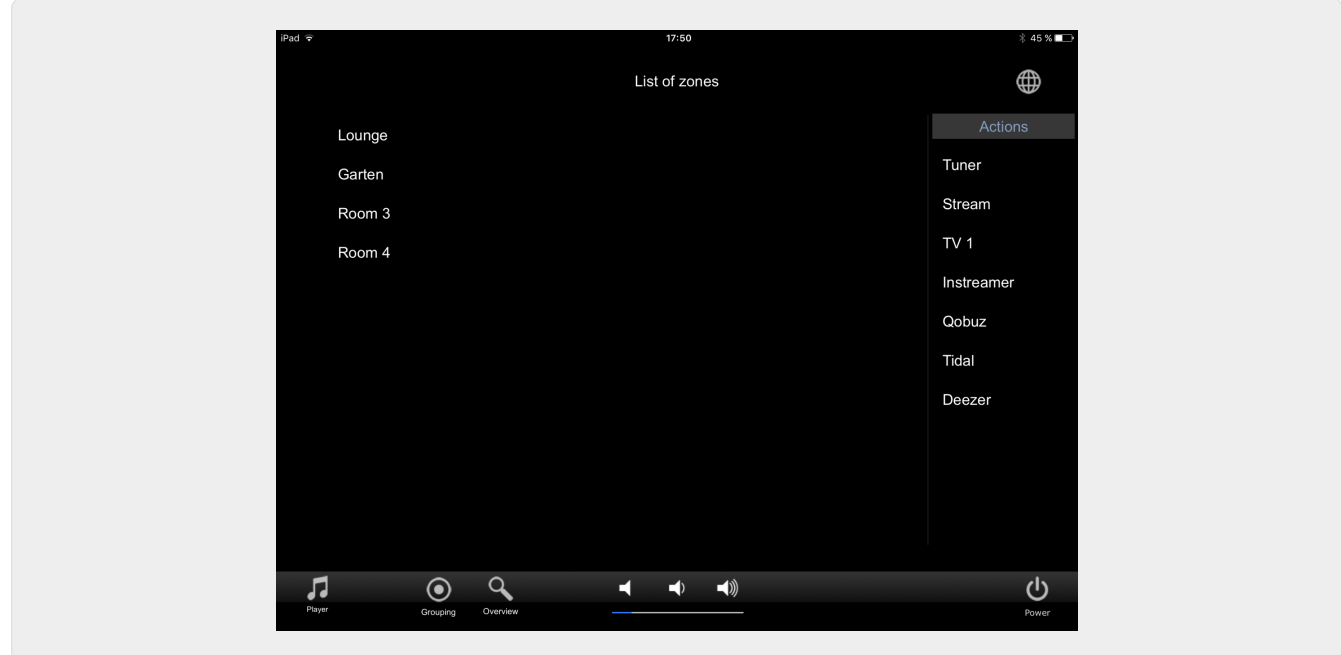

<span id="page-7-0"></span>**1.3.9. Page "Zone-Gruppierung"**

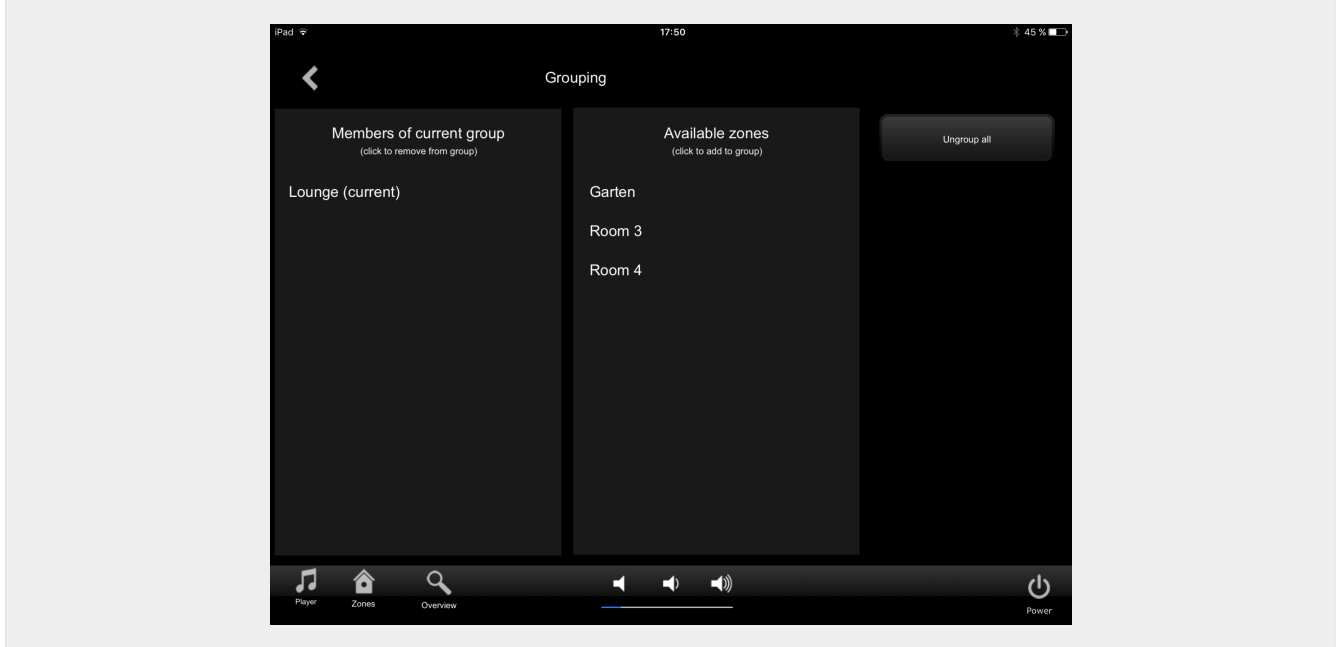

<span id="page-7-1"></span>**1.3.10. Page "Zonenübersicht"**

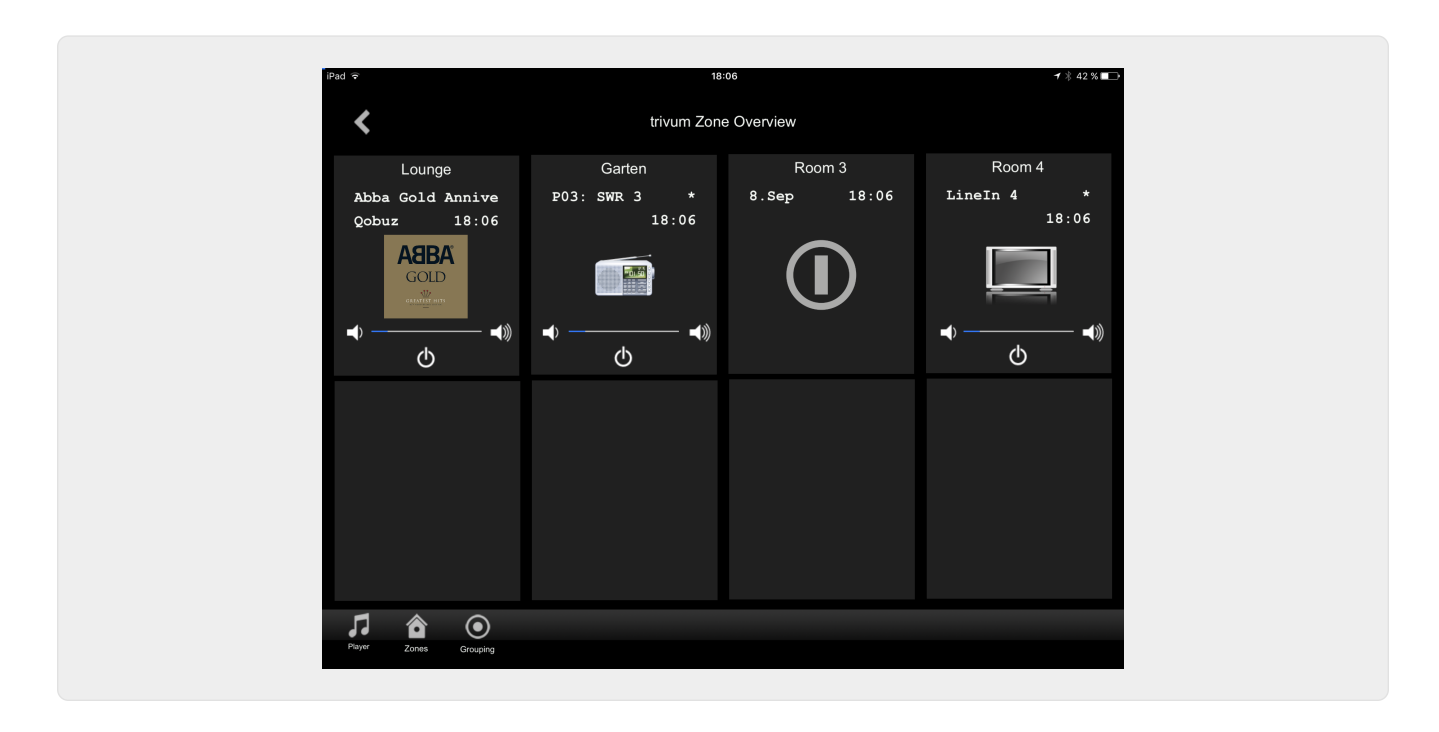

## <span id="page-8-0"></span>**2. Treiber installieren**

Der Treiber ist eine .ZIP-Datei. Es enthält den generischen RTI-Treiber (.rtidriver), eine Integrationsdesigner-Demoprojektdatei (.rti) und die Dokumentation (.pdf).

#### <span id="page-8-1"></span>**2.1. Herunterladen**

Die Treiber stehen bei trivum zum Download bereit.

- Den neuesten Treiber für V9.0x finden Sie unter: [trivum-rtidriver-v904.zip](http://service.trivum.com/software/trivum-rtidriver-v904.zip)
- Den aktuellen Treiber für V9.2x finden Sie unter: [trivum-rtidriver-v92x.zip](http://service.trivum.com/software/trivum-rtidriver-v92x.zip)

Die neuesten Versionsinformationen und das Änderungsprotokoll finden Sie unter: [rti](http://service.trivum.com/software/rti-changelog.rtf)[changelog.rtf](http://service.trivum.com/software/rti-changelog.rtf)

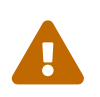

 Diese Dokumentation beschreibt den V9.2x-Treiber. Bitte verwenden Sie diesen Treiber für neue Projekte.

#### <span id="page-8-2"></span>**2.2. Integrations-Designer**

Bevor Sie beginnen, den trivum RTI-Treiber (.rtidriver) in Ihren eigenen Projekten zu verwenden, sollten Sie sich das trivum-Beispielprojekt im Integration Designer ansehen. Bitte laden Sie es und testen Sie es auf einem Virtual Panel oder der RtiPanel-App. Das Projekt kann als Vorlage für eigene GUIs dienen.

Der trivum RTI-Treiber muss so parametriert werden, dass er bei einer Kundeninstallation funktioniert. Dazu muss dem Fahrer vor allem die IP-Adresse der trivum-Musikanlage mitgeteilt werden. Weitere Informationen finden Sie im Kapitel [Parameter](#page-9-0).

#### <span id="page-9-0"></span>**2.3. Parameter**

Der Treiber trivum V9.2x verfügt über folgende Parameter:

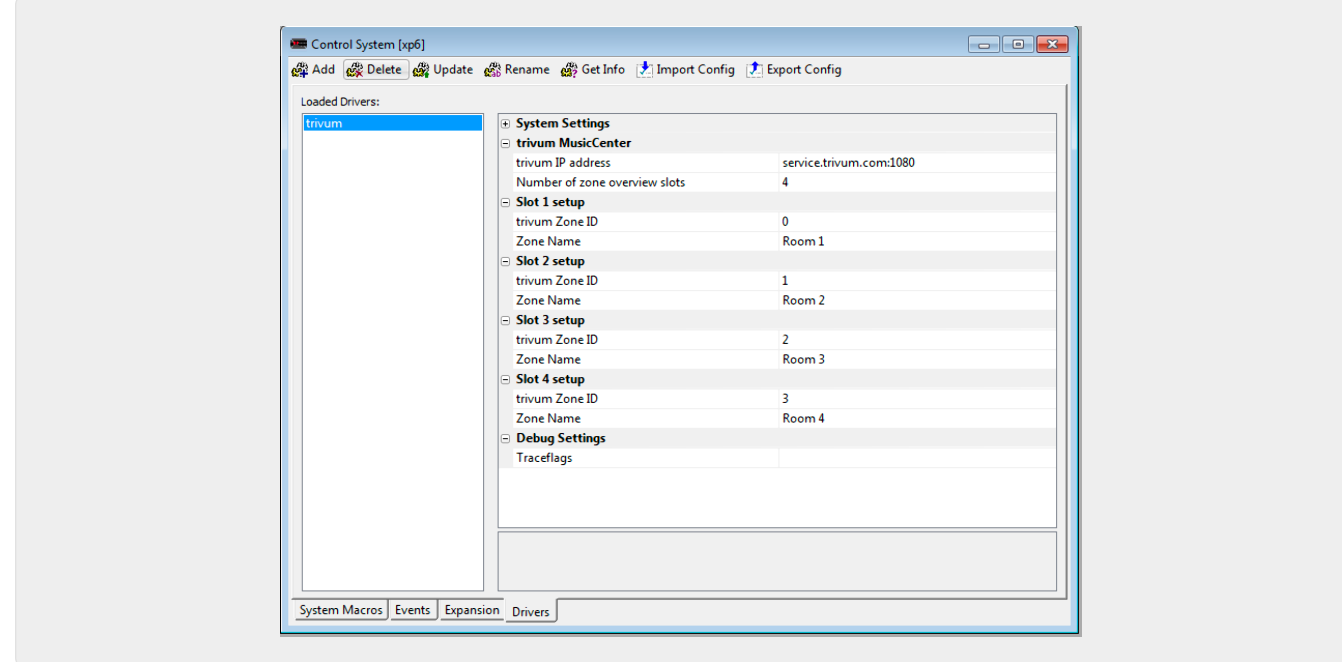

#### • *"trivum IP-Adresse"*

Bitte geben Sie hier die IP-Adresse des trivum-Systems ein

1. Sie können auch "service.trivum.com:1080" eingeben, um auf das Online-Demosystem von trivum zuzugreifen. Damit können Sie die komplette Funktionalität von trivum auf Ihren RTI-Geräten testen, ohne ein trivum-System besitzen zu müssen.

• *"Anzahl Zonenübersichtsplätze"*

Der Fahrer hat die Möglichkeit bis zu 8 Zonen gleichzeitig in einer Zonenübersichtsseite anzuzeigen. Dazu müssen die IDs der intern vom trivum MusicCenter verwendeten Zonen ausgewählt werden. Für eine Zur besseren Übersichtlichkeit bei der Konfiguration im Integration Designer kann auch der jeweilige Zonenname angegeben werden. Zur Laufzeit wird jedoch der vom trivum MusicCenter bereitgestellte korrekte Zonenname verwendet.

Bitte beachten Sie, dass bei dieser Zonenübersichtsdefinition die Zonenauswahl nicht eingeschränkt ist. Im "Zonenauswahlmenü" und im "Gruppenmenü" sind immer alle Zonen verfügbar (sofern Zonen nicht im trivum MusicCenter Setup ausgeschlossen sind).

- Pro "Übersicht Slot"
	- *"trivum ZoneID"* Die anzuzeigende Zonen-ID. Die ID können Sie im Setup des trivum MusicCenter. einsehen. Im Kapitel [Find Zone IDs](#page-11-0) erfahren Sie, wie Sie die IDs. finden
	- *"ZoneName"* Geben Sie hier bitte einen aussagekräftigen Namen ein. Bei einem bereits bestehenden trivum System sollten Sie die richtigen Namen der Zonen verwenden. Bitte beachten Sie, dass der hier eingetragene Zonenname nur im Integration Designer verwendet wird. Zur Laufzeit die richtigen Namen des trivum MusicCenter verwendet werden.

## <span id="page-10-0"></span>**3. Trivum-Konfiguration**

Für den Zugriff auf ein trivum-System von RTI muss das trivum-Setup nichts einstellen. Aber es hilft bei der Übersicht und stellt sicher, dass die Konfiguration stimmt.

Um das trivum MusicCenter zu konfigurieren, benötigen Sie einen Webbrowser und die IP-Adresse des trivum-Systems.

Bitte rufen Sie die Konfiguration im Browser mit "http://192.168.1.100/setup" auf (Bitte ersetzen Sie die IP-Adresse durch die IP-Adresse Ihres Systems) Anschließend sollten Sie das trivum Setup-Menü sehen:

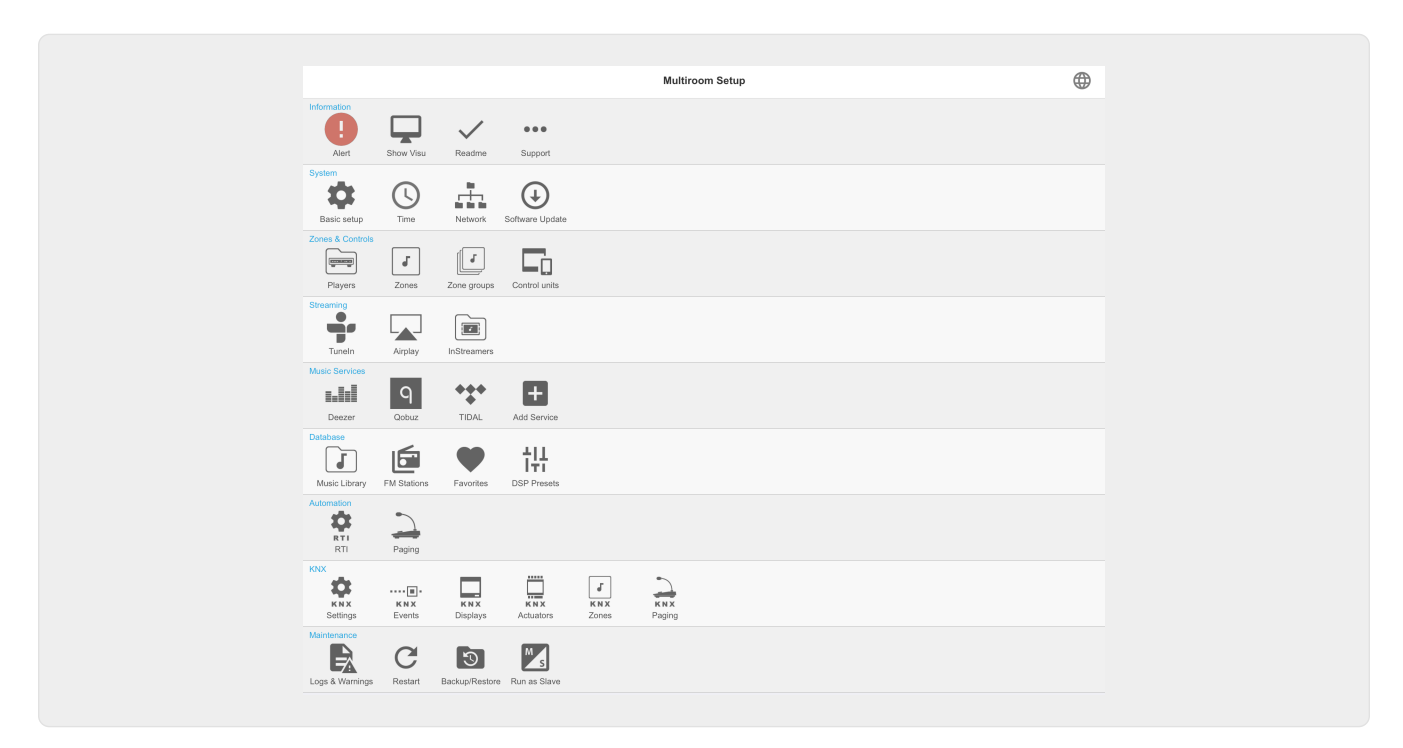

### <span id="page-10-1"></span>**3.1. Konfiguration**

Bitte wählen Sie im trivum MusicCenter Setup "RTI" aus und aktivieren Sie den RTI Support unter <1>.

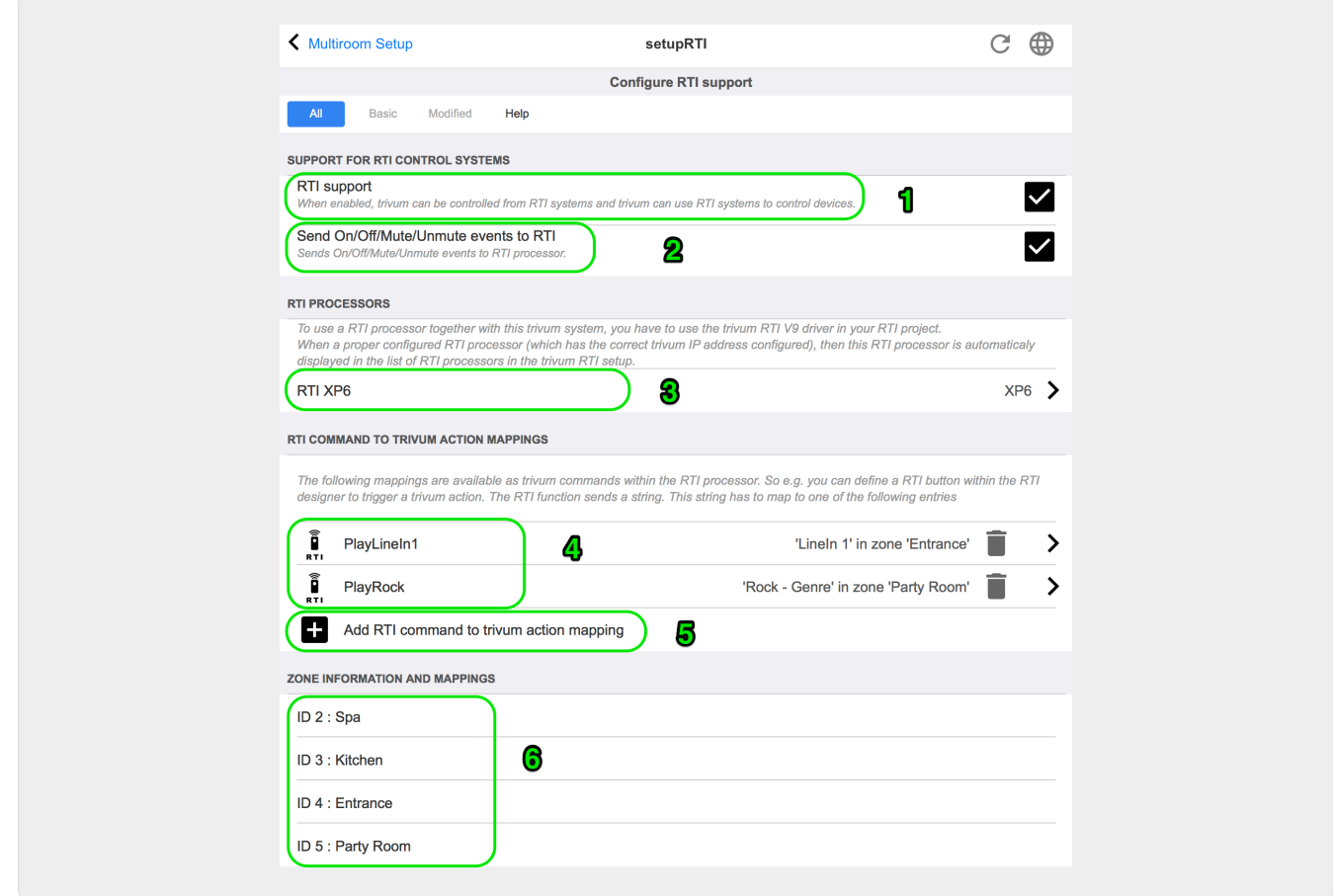

*1* - Aktivieren Sie die RTI-Unterstützung für das trivum-Gerät.

*2* - Wenn der RTI-Prozessor auf On/Off/Mute/Unmute-Ereignisse reagieren soll, müssen diese Optionen aktiviert werden. Die von trivum im Integration Designer-Demoprojekt verwendeten Standard-GUIs benötigen diese Option nicht.

*3* - Liste der RTI-Prozessoren, die das trivum MusicCenter als Partner registriert und eine Verbindung aufgebaut haben.

+ Weitere Einstellungen können durch Auswahl des Prozessors vorgenommen werden. Besonders interessant sind die trivum-RTI Eventdefinitionen.

*4* – Liste bereits definierter "RTI-Befehle für trivum-Aktionszuordnungen".

Im KNX-Prozessor kann ein Befehl an trivum gesendet werden, der eine Aktion im trivum auslöst. Der Befehl ist eine Zeichenfolge.

*5* - Erstellen Sie eine neue Befehlsaktionszuordnung.

*6* - Liste der Zonen und ihrer internen IDs.

Diese IDs können im Integration Designer in den Treiberparametern verwendet werden.

#### <span id="page-11-0"></span>**3.2. Finden Sie Zonen-IDs**

Siehe Abschnitt 6, "Setup", unter Punkt 6. Wenn Sie im Integration Designer auch die Status Events (Mute/UnMute/On/Off) verwenden, müssen die Zone IDs in den Overview Slots verwendet werden.

## <span id="page-12-0"></span>**4. Funktionen des Fahrers**

Viele Funktionen des Treibers sind erforderlich, um eine GUI zur Steuerung eines trivum-Systems zu implementieren.

Diese werden hier nicht im Detail besprochen, da sie in der Integration Designer-Projektdatei trivum-v92.rti verwendet werden und selbsterklärend sind.

#### <span id="page-12-1"></span>**4.1. Variablen**

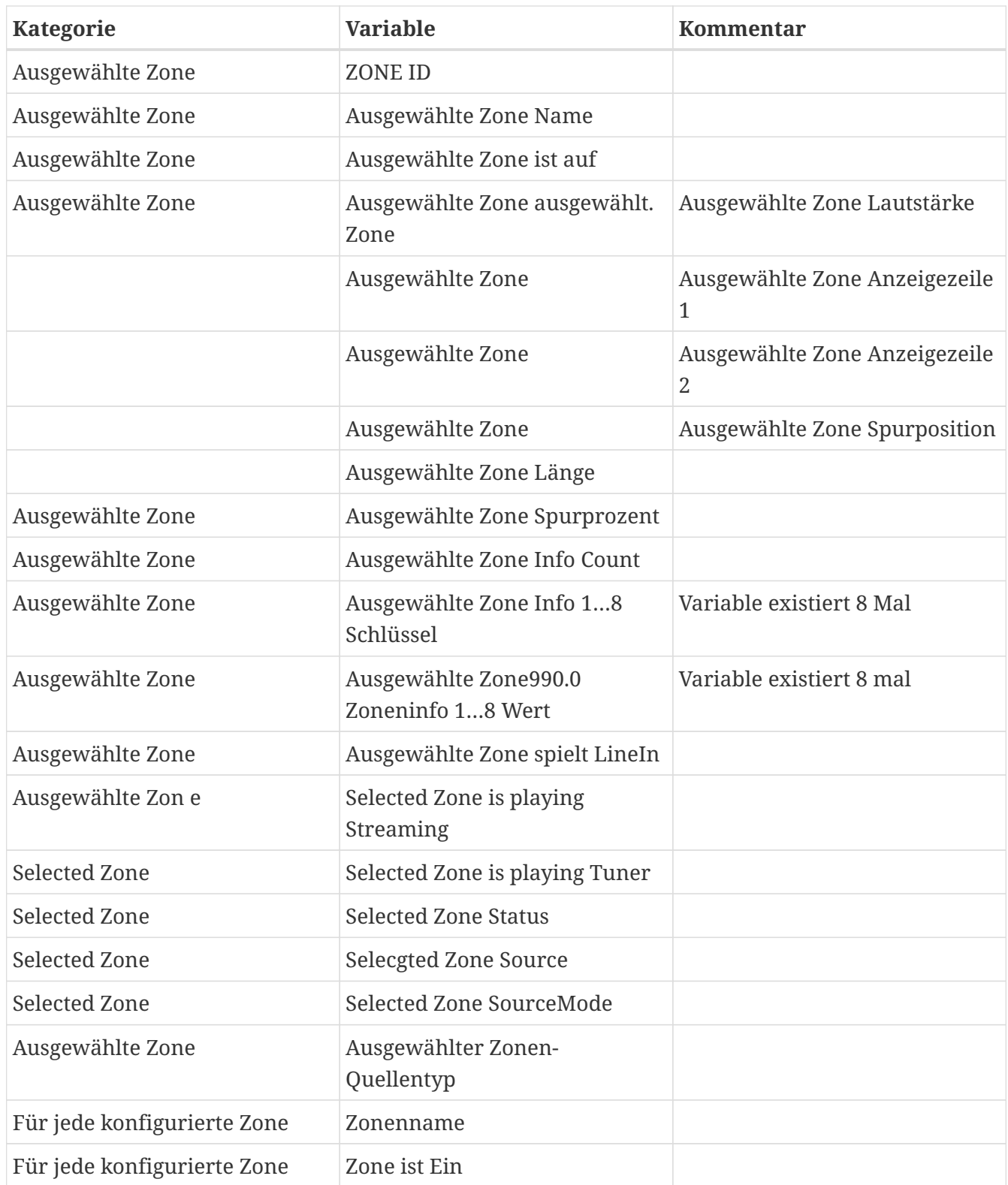

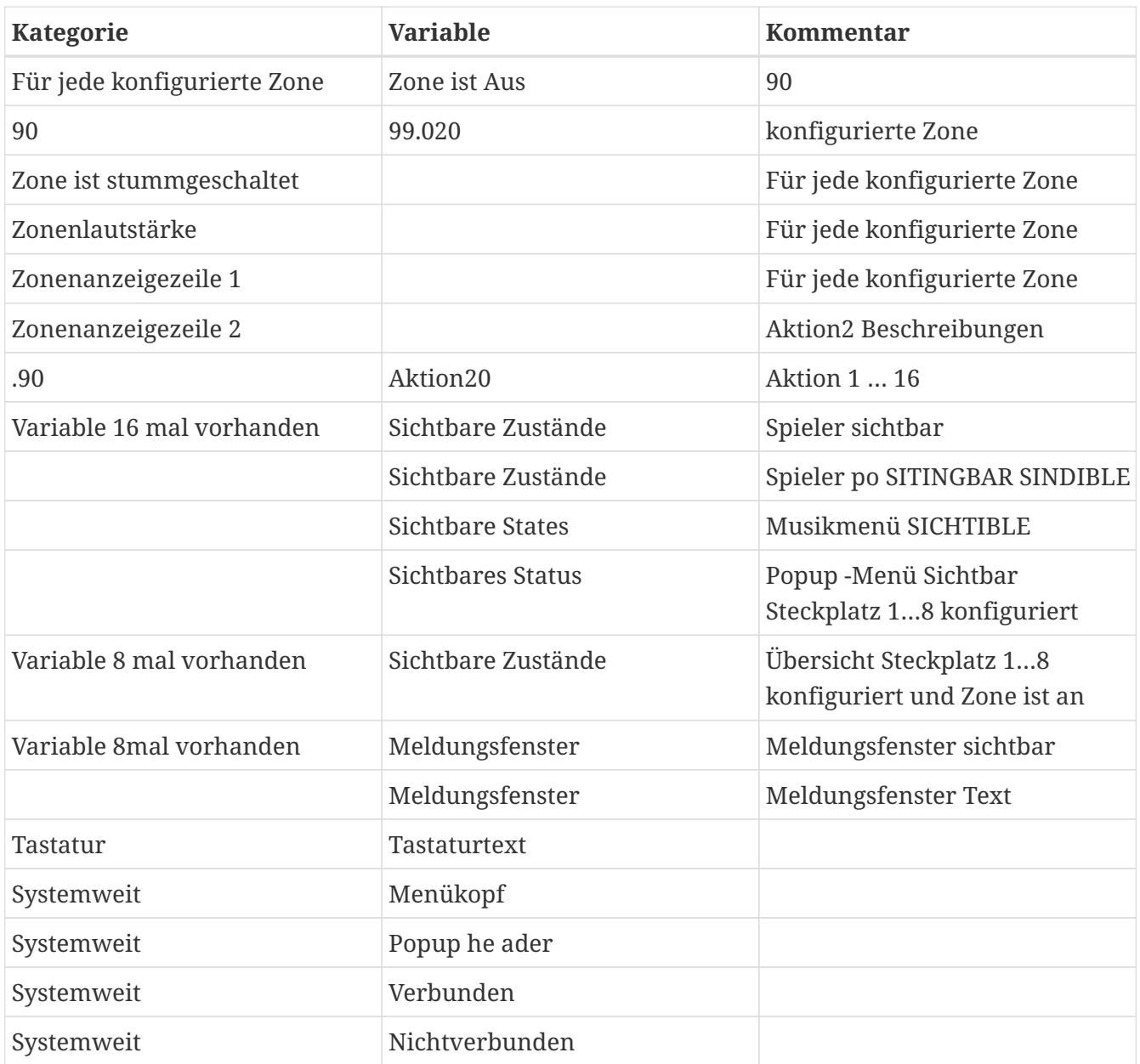

### <span id="page-13-0"></span>**4.2. Listen**

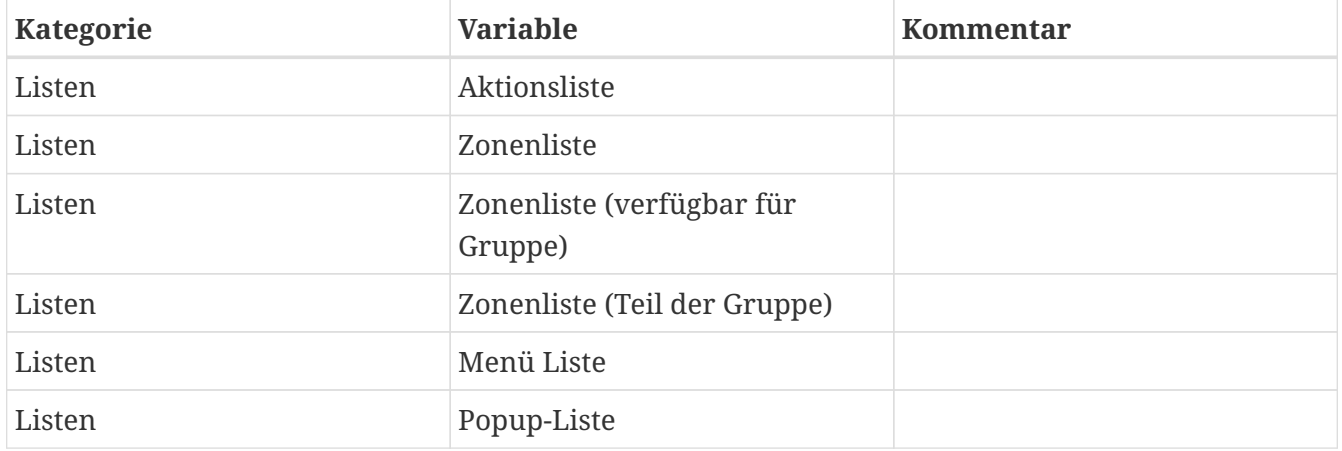

## <span id="page-13-1"></span>**4.3. Dynamisches Bild**

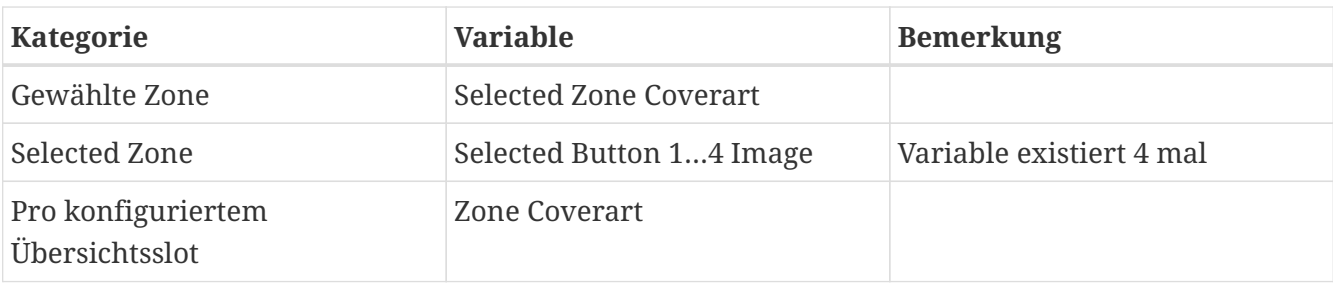

### <span id="page-14-0"></span>**4.4. Treiberbefehle**

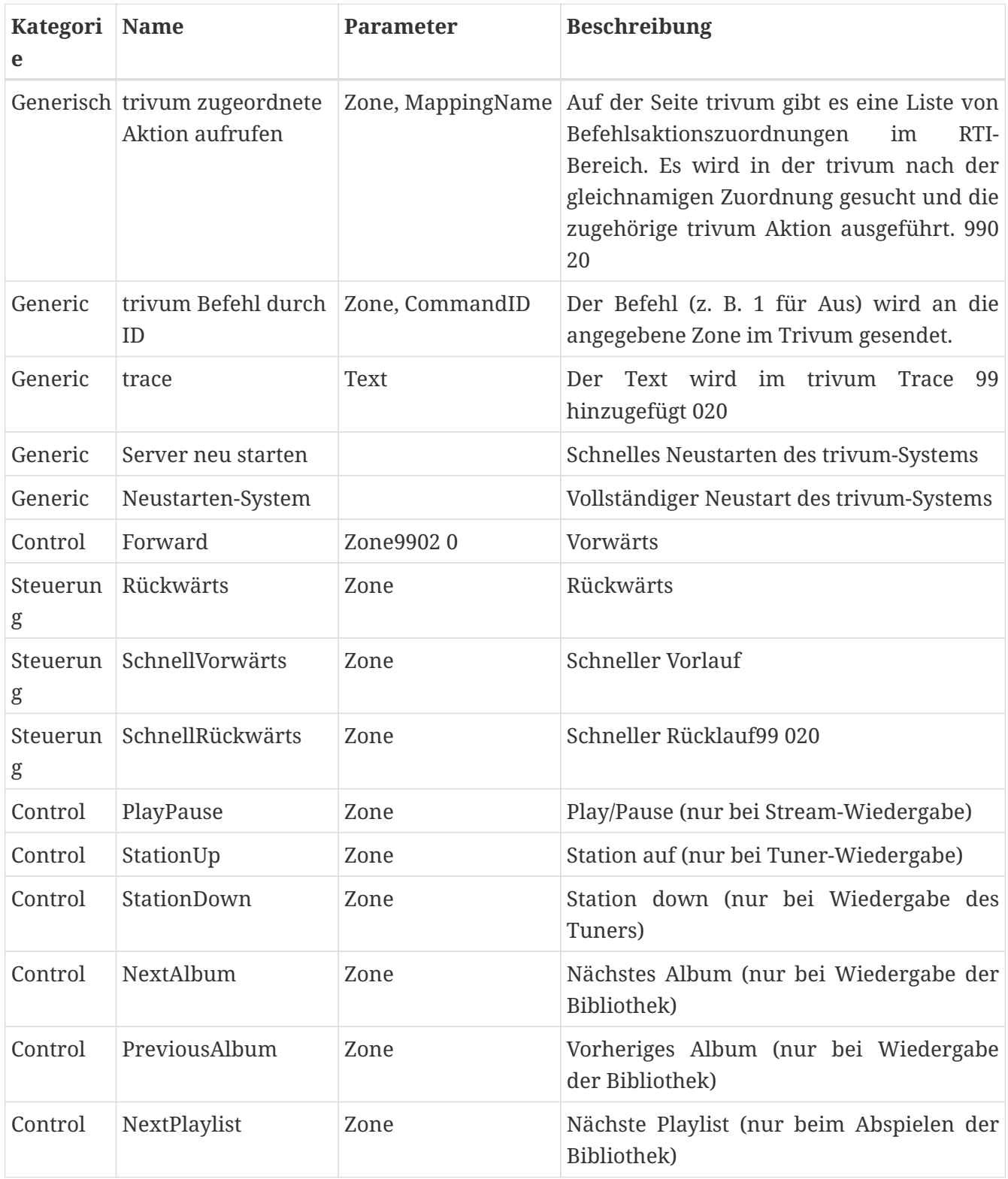

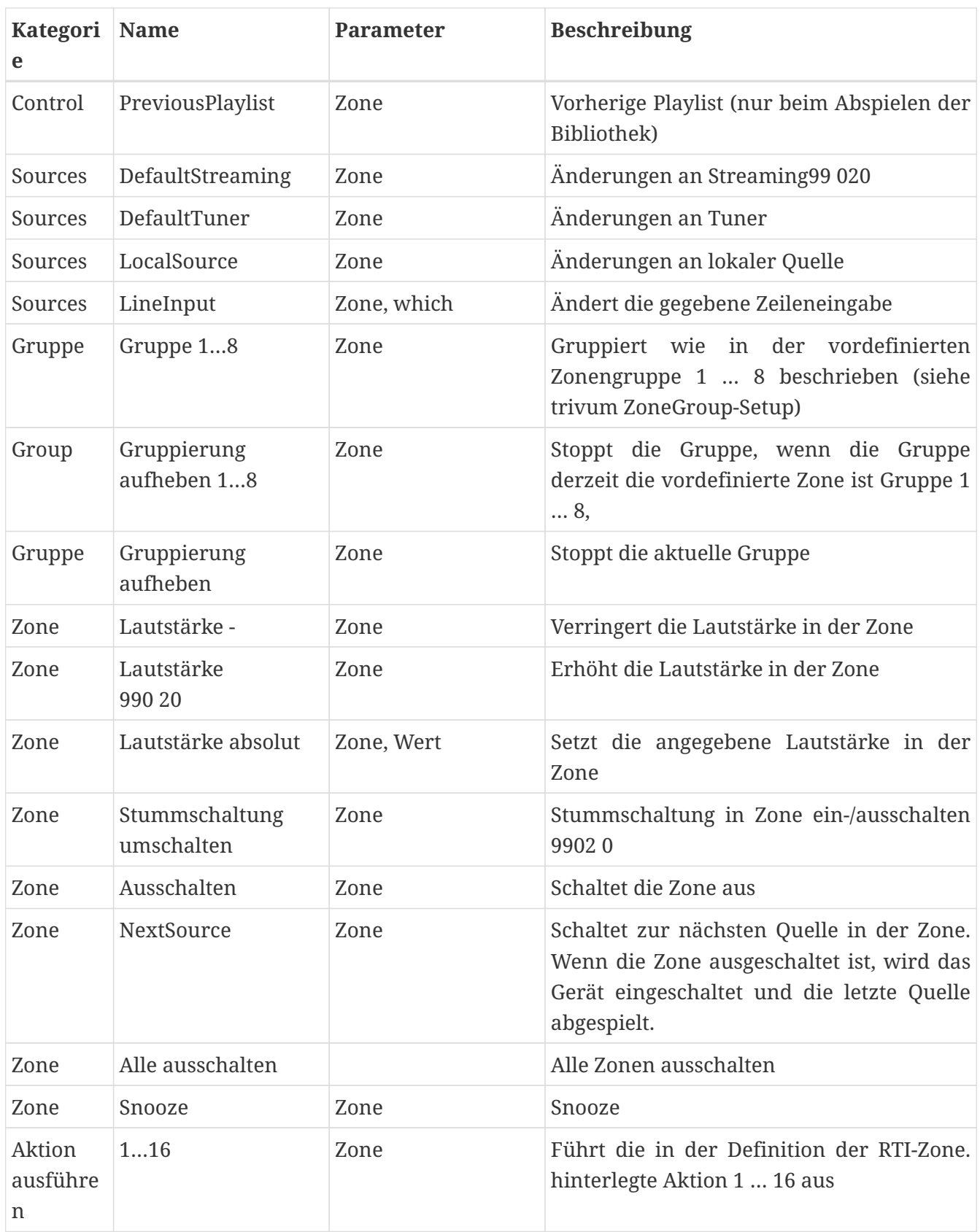

#### <span id="page-15-0"></span>**4.5. Befehl zur Aktion Zuordnung**

Im Treiberbefehlsabschnitt "Generic" gibt es "Invoke trivum Mapped Action". Der Befehl "PlayRock" ist im Kapitel [Setup](#page-10-1) unter Punkt 4 definiert. Er startet das Streaming mit dem Genre "Rock". Daher muss im Integration Designer der Befehl "Invoke trivum Mapped Action" verwendet werden. Als Parameter "Text" sollte "PlayRock" eingegeben werden. Das trivum-System findet den richtigen

Befehl.

#### <span id="page-16-0"></span>**4.6. Rufen Sie RTI von trivum an**

Es besteht auch die Möglichkeit, dass ein RTI-Befehl von trivum aus aufgerufen wird.

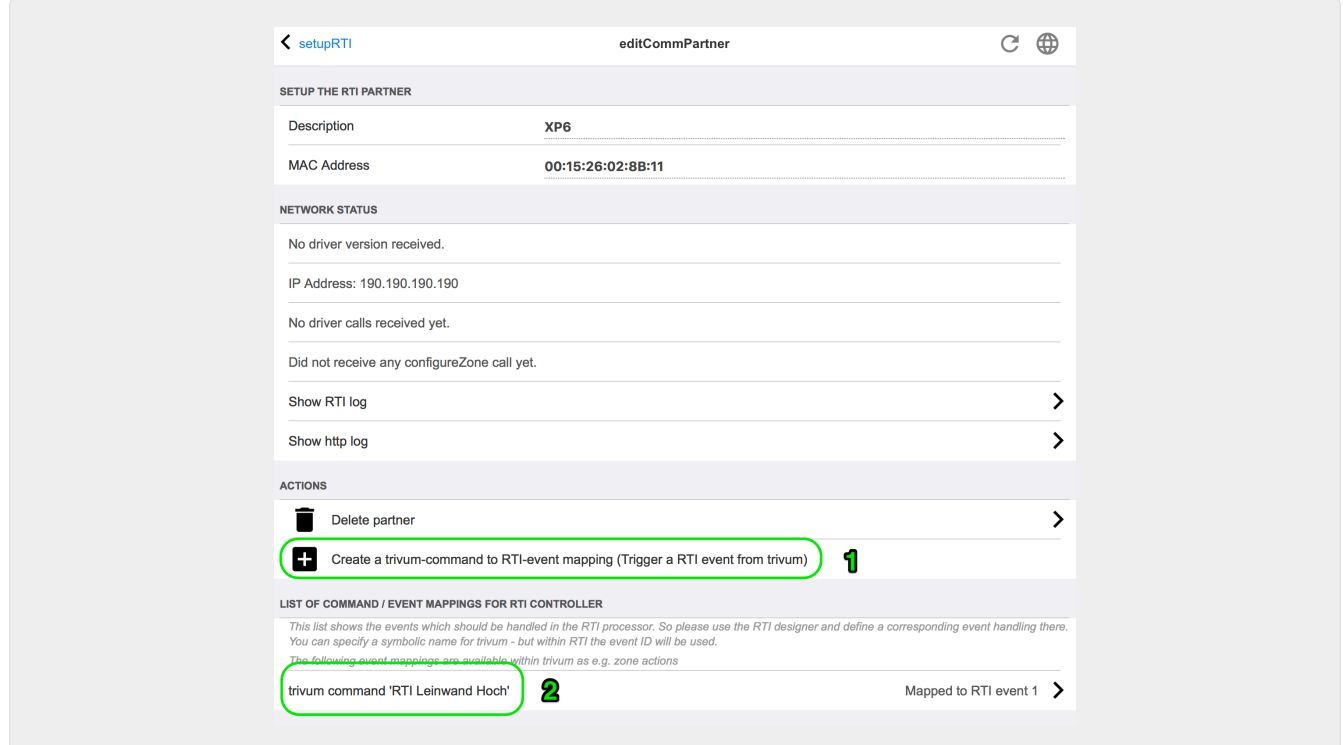

Zum Beispiel ein Bildschirm oder ein anderes Gerät, das von RTI gesteuert wird, dann kann der RTI-Programmierer einen der 32 "von trivum zugeordneten Befehle " mit dem RTI-Makro verbinden. Dieses RTI-Makro bewirkt dann beispielsweise, dass der Bildschirm heruntergefahren wird. Im trivum-System können die Aktionen im RTI-Prozessorabschnitt das Ereignis mit der entsprechenden Nummer verwenden.

*1* - Erstellen Sie eine neue leere Befehls-/Ereigniszuordnung

*2* - Liste der bereits erstellten Mppings für diesen RTI-Prozessor

So können Sie das TouchPad und seine Aktionsleiste verwenden, um Geräte einfach über RTI zu steuern.

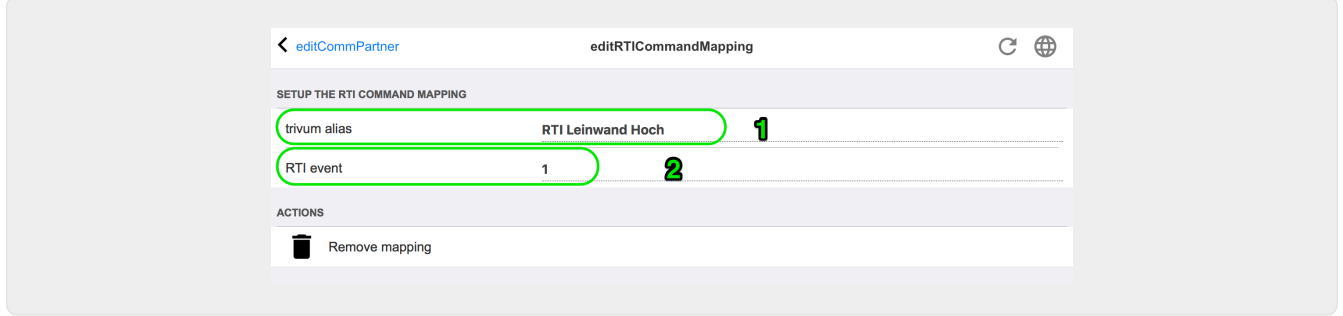

*1* - Dieser Name wird intern mit dem trivum alt-Aktionsnamen verwendet

*2* - Da RTI-Events nur durch Zahlen ausgelöst werden können, ist dies die Event-Nummer, die im

RTI Integration Desigener unter "Events" verwendet werden muss, um ein RTI-Makro zu verknüpfen.

## <span id="page-17-0"></span>**5. Fehler finden**

#### <span id="page-17-1"></span>**5.1. RTI Tracetool**

Von RTI selbst gibt es eine "TraceViewer.exe" für die Fehlersuche. Dies kann bei Problemen mit FTI-Projekten geeignet sein. Bitte verwenden Sie die RTI-Support-Ressourcen, um Hilfe zu Integration Designer, den Tools und den Konzepten für RTI zu erhalten.

#### <span id="page-17-2"></span>**5.2. trivum Tracetool**

Der trivum-RTI-Treiber kann mithilfe der Trace-Tools verfolgt werden, die von der trivum-Support-Website heruntergeladen werden können. Dies ist nur erfahrenen trivum-Nutzern sehr zu empfehlen. Bitte geben Sie hinter "trace" die IP-Adresse Ihres RTI XP Prozessors ein. Wenn ein trivum-RTI-Treiber auf dem Prozessor ausgeführt wird, wird er in der Ablaufverfolgung gemeldet.

#### <span id="page-17-3"></span>**5.3. trivum RTI Log**

Das trivum MusicCenter schreibt einige relevante RTI-bezogene Daten in ein RTI-Protokoll. Dieses RTI-Protokoll befindet sich unter "RTI" und dann unter dem entsprechenden RTI-Prozessor. Es kann nützlich sein, zu sehen, welche Befehle/Ereignisse vom und zum trivum-System gesendet/empfangen wurden.

#### <span id="page-17-4"></span>**5.4. trivum Unterstützung**

Bei Fragen können Sie unseren Support-Bereich unter <http://service.trivum.com>nutzen.

Wenn Sie ein Problem/einen Fehler haben, können Sie unser Ticketsystem verwenden: [Create a](https://trivum.weclapp.com/webapp/view/helpdesk/portal/public/create.page) [support ticket](https://trivum.weclapp.com/webapp/view/helpdesk/portal/public/create.page)